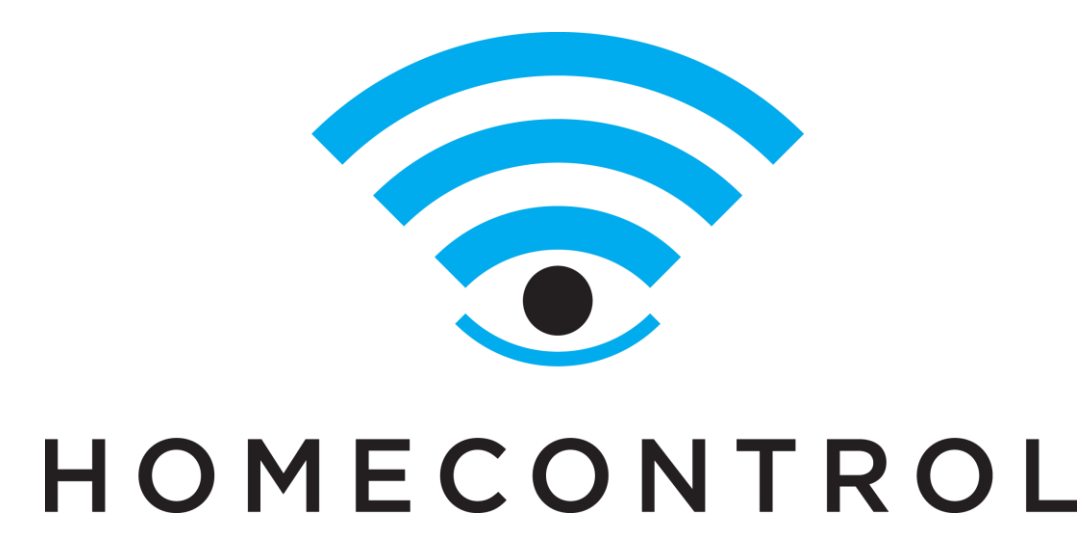

#### **INSTALLATION AND ACTIVATION**

**Direct Cellular Security Package** 

www.Telguard.com © 2013 Telguard

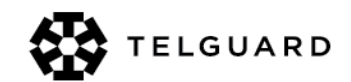

### **Agenda**

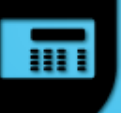

- Overview of installation process for:
	- DSC Power Series v4.6+ with 3G2060R
	- DSC IMPASSA v1.1+ with 3G2055
- This overview assumes previous Life Safety  $\bullet$ installer training of DSC security panels and **HomeControl Training.**

https://portal.myhomecontrol.com/activation

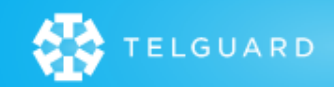

#### 而

### **Installation Steps: SACT**

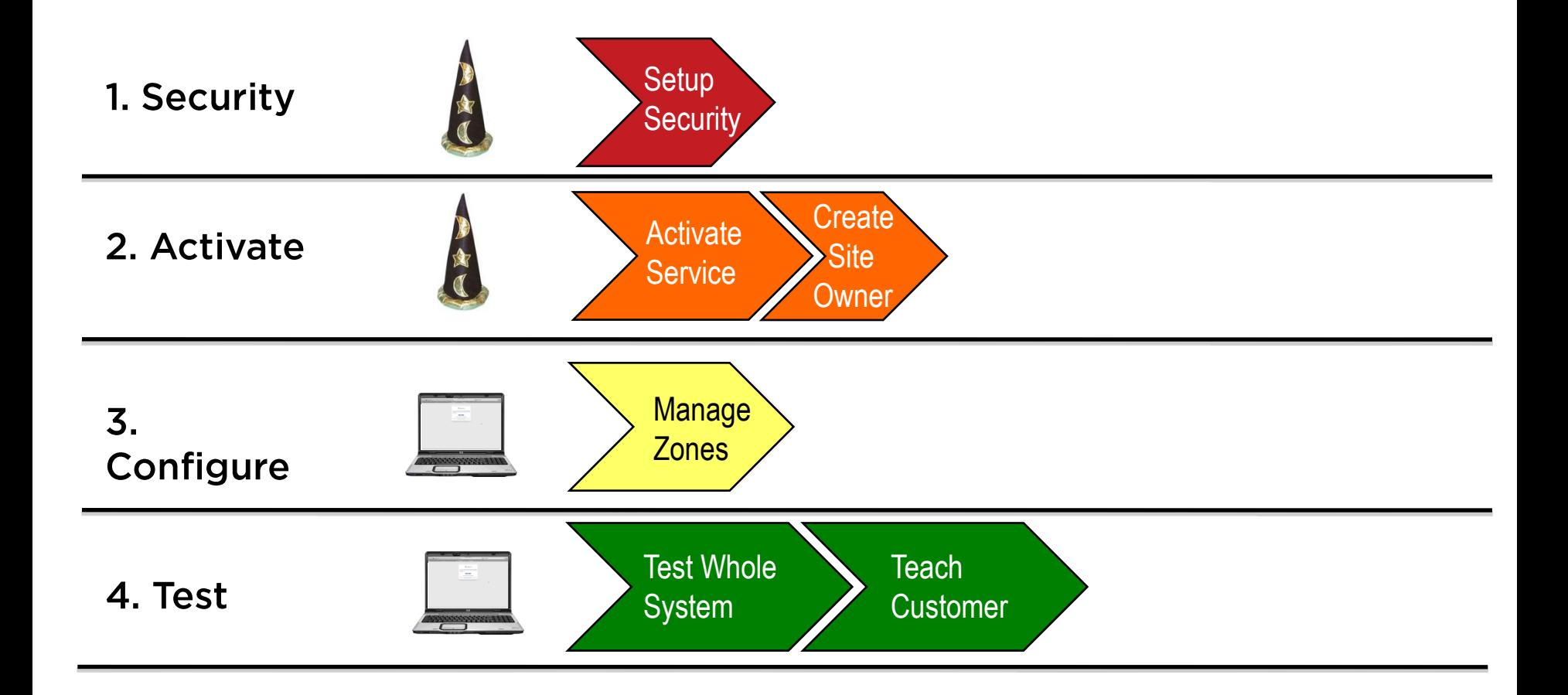

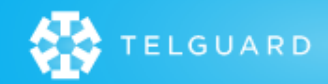

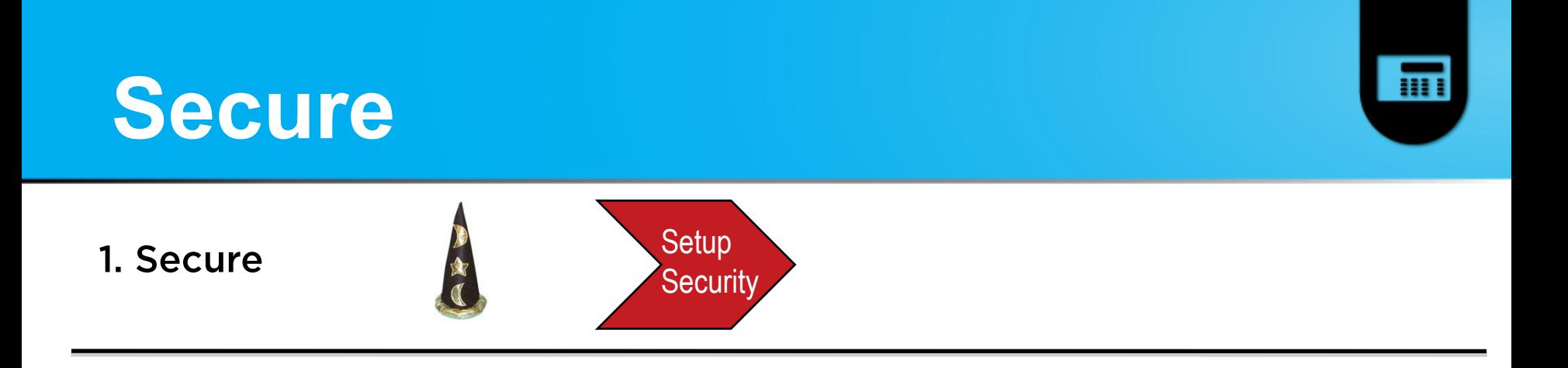

- A. Physically prepare the PowerSeries or IMPASSA for LifeSafety functionality. (installation, battery, power, programming, etc.)
- B. Configure cellular service through C24 **Communications for DSC SIMs.**
- C. Configure cellular service for Telguard SIMs using: https://portal.myhomecontrol.com/activation

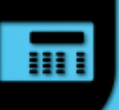

## **Required Programming**

- Section [382] turn option 5 ON.
	- This option enables communication between the panel and the 3G Communicator module.
- Broadcast zone labels by keypad.
	- Access keypad programming [\*][8] [installer's code] [\*] [998] [\*] to perform broadcast for PowerSeries.
	- For IMPASSA [\*][8] [installer's code] [992].
- Download of zone labels can also be done with DLS.

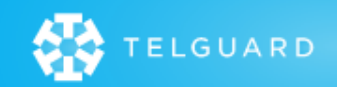

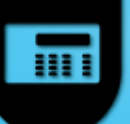

## **C24 Communications**

- Activate the DSC SIM cards through C24 **Communications.** 
	- Profile management (Direct Cellular Communication Profile).
	- Product Model (Select Product Model of your unit).
	- $-$  Enter SIM #
	- Enter Security Panel Information (Basic Programming).
	- Select 'Data Network' for "Interactive Over" (if prompted).
	- If the 'Interactive Rate Plan' is not selected for the rate plan please confirm previous steps are entered correctly,

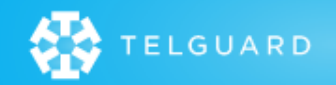

# **C24 Communications**

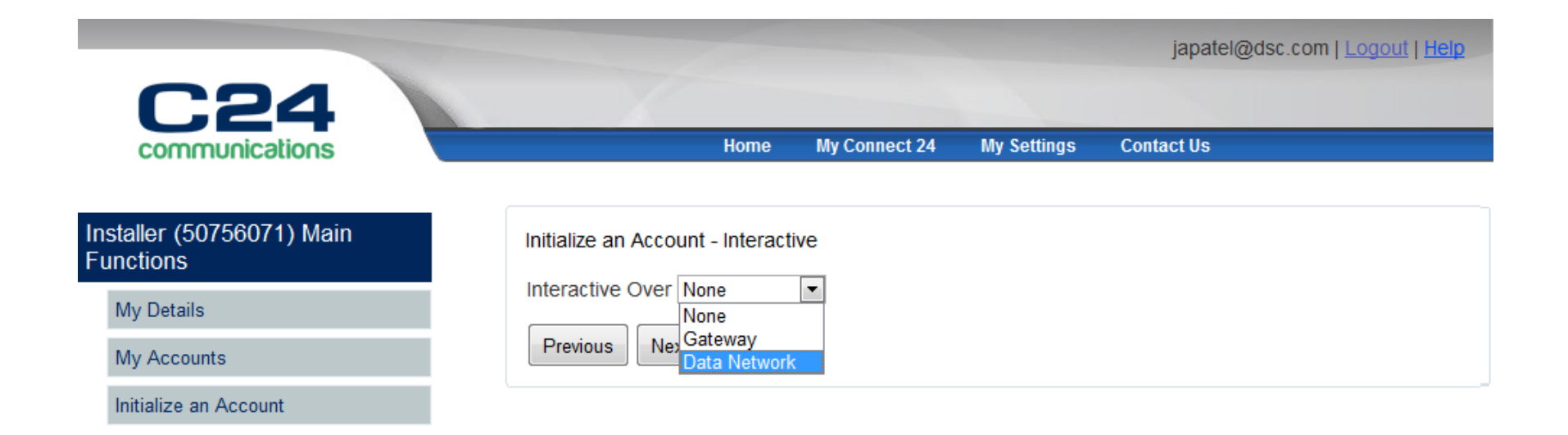

Security | Terms and Conditions | Privacy | Connect24 @ 2012 Tyco International. All rights reserved. ISO 9001 Registered

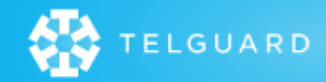

Ш

# **C24 Communications**

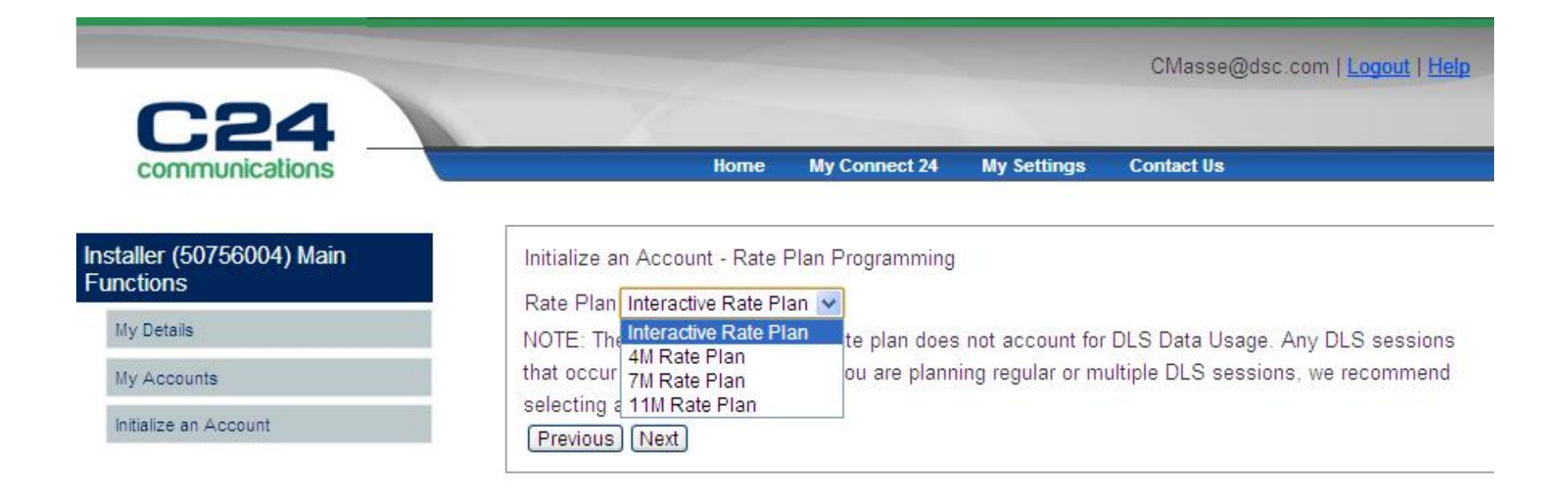

Security | Terms and Conditions | Privacy | Connect24 2012 Tyco International. All rights reserved. ISO 9001 Registered

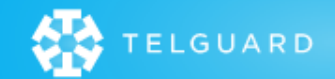

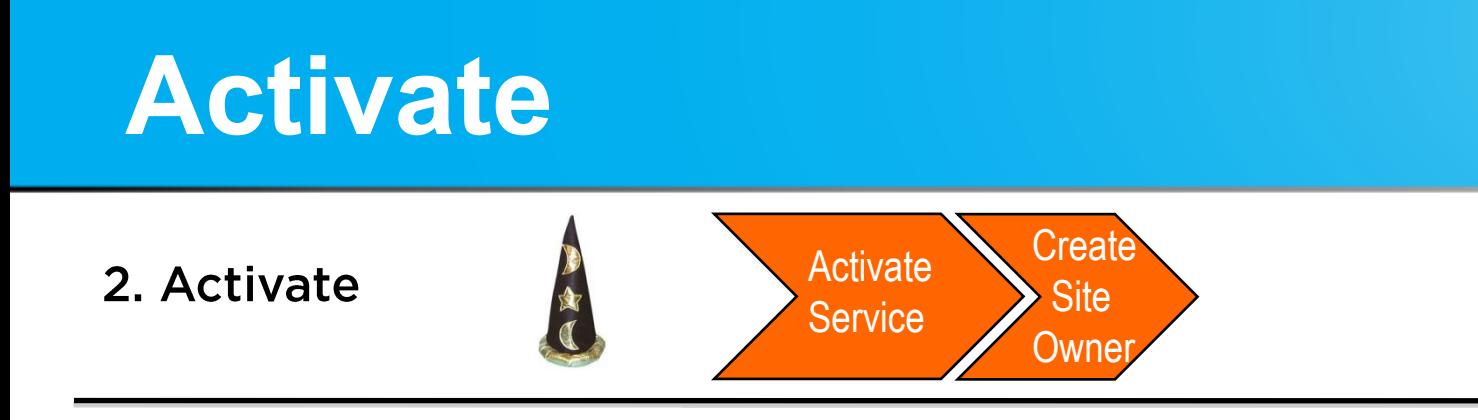

- A. Activation process done through web portal.
- B. Activating the panel using the Wizard.
	- Register panel with SIM #  $\bullet$
	- Create a new Site Owner account or use one that has  $\bullet$ been setup using the Wizard.

### **Activation Sign In**

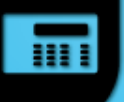

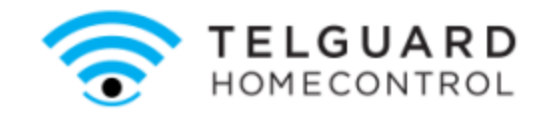

#### **Activate Service**

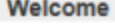

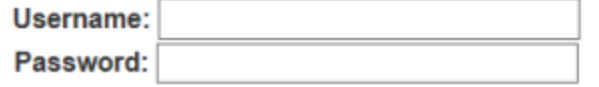

**SIGN IN** 

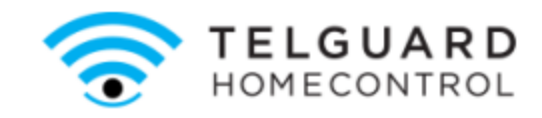

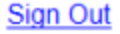

#### **Activate Service**

Welcome

Click Continue to install a new system.

**CONTINUE** 

powerdby Control

#### **Enter Installer Username and Password**

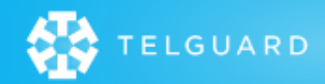

### **Activation Process**

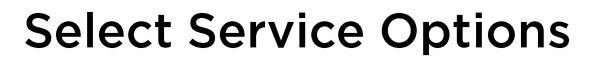

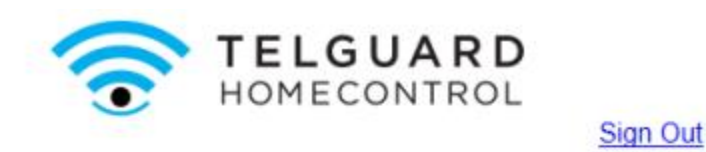

#### **Activate Service**

**Activate a New System** 

What are you installing?

Configuration: **Select Type** DSC PowerSeries direct cellular DSC SCW direct cellular DSC PowerSeries 16/32/64 with External Gateway JE DSC Impassa/SCW with External Gateway

presentie Control

Select DSC PowerSeries direct cellular or DSC SCW direct cellular.

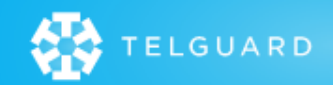

Ш

### **Activation Process**

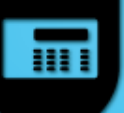

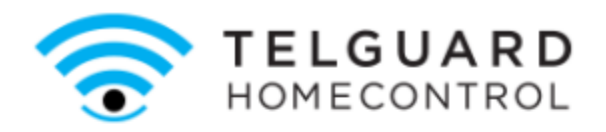

**Sign Out** 

**Activate Service** 

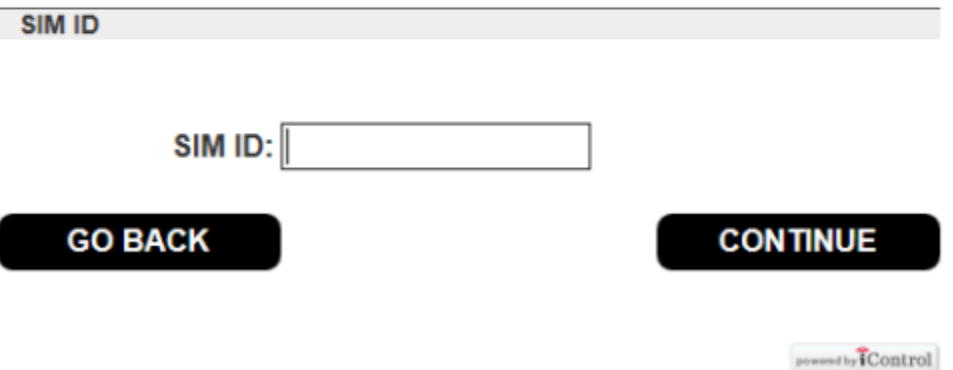

Enter the 20-digit C24 SIM ID.

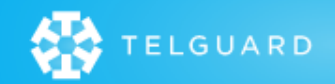

#### **Activation Process**

#### **Testing SMS Communications**

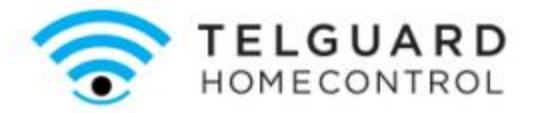

Sign Out

#### **Activate Service**

**Waiting for Security Panel** 

**Restart Activation** 

Waiting for the Security Panel to come online.

This may take a minute...

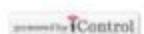

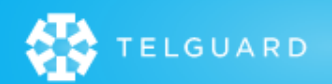

Ш

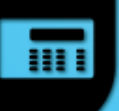

### **Select Service Options**

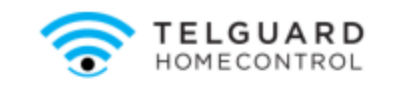

Sign Out

presente **IControl** 

#### **Activate Service**

Select Service Options

**Restart Activation** 

Make selections for the service options below. Select None for any that do not apply.

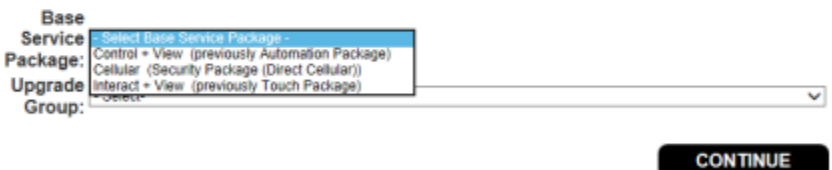

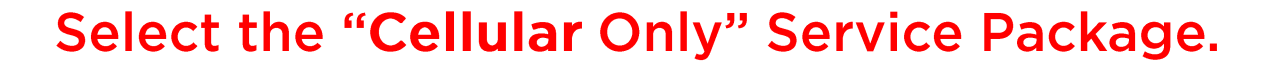

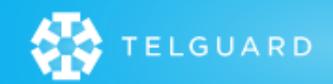

### **Owner Registration**

#### Create a New User or attach site to Existing User

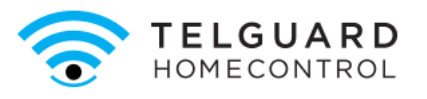

**Sign Out** 

#### **Activate Service**

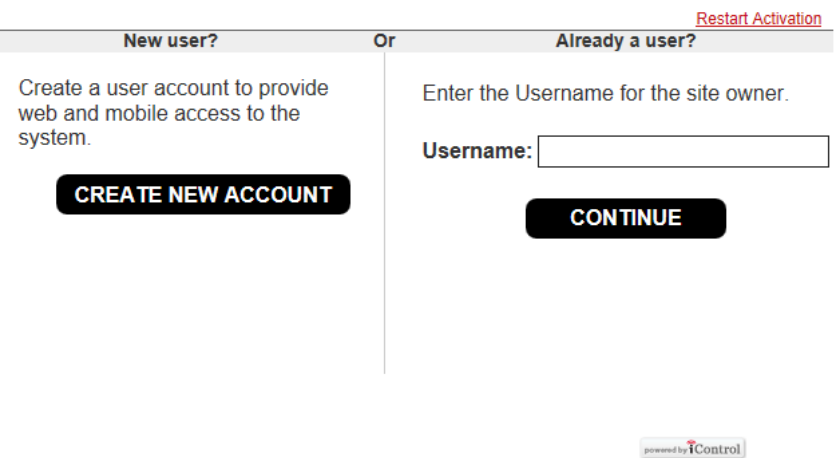

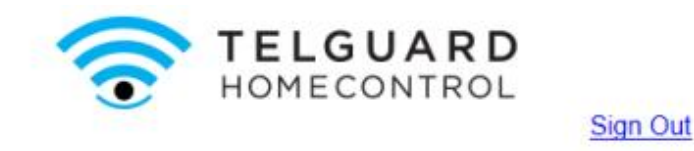

#### **Activate Service**

#### Site Information

**Restart Activation** 

Ш

Enter the following additional information required to complete this installation.

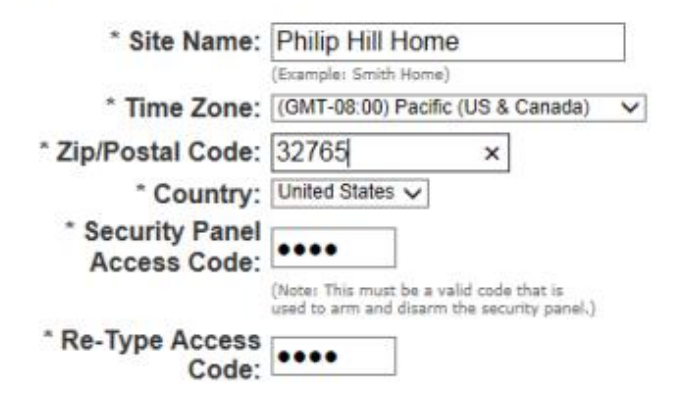

Note: Setting the time zone may cause the system to restart when you click Continue.

#### **CONTINUE**

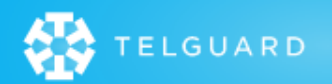

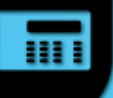

## **Site Creation Complete**

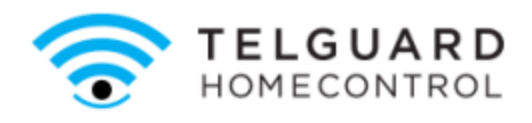

**Sign Out** 

#### **Activate Service**

#### **Service Activated**

Service for this site has been successfully activated. Click the button below to sign in to the web portal as an Installer user.

Once signed into the web portal, you can continue the installation. Refer to the Installation Guide for instructions.

#### **GO TO PORTAL**

#### **Select "Go To Portal"**

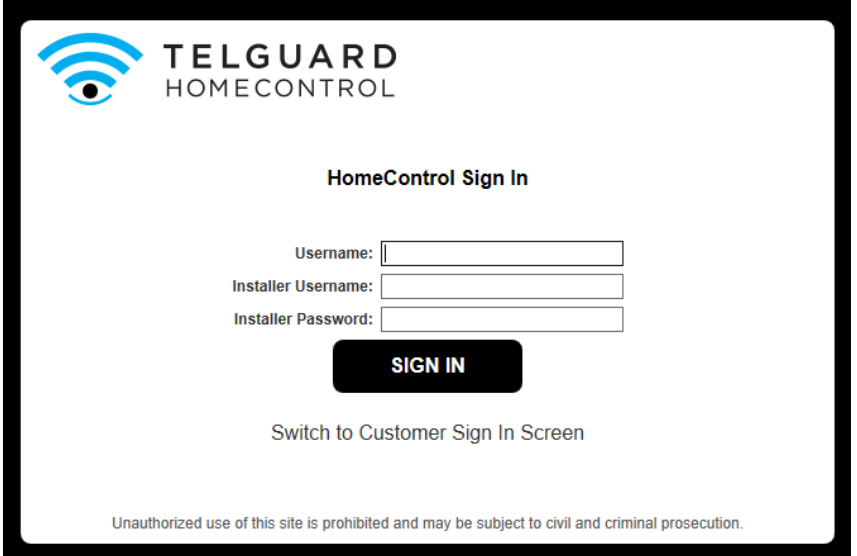

- 1. Enter the Site Owner's Username
- 2. Enter the Installer Username and Password
- 3. Select Sign In

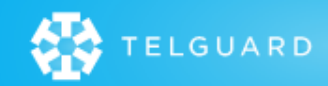

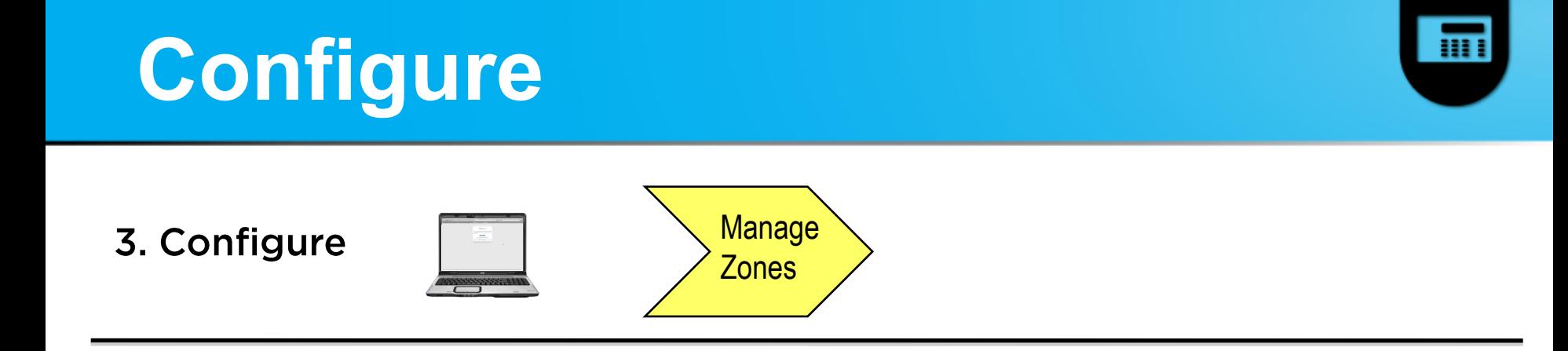

# A. Begin using the Web Portal. **B. Configure Security Panel Zones.**

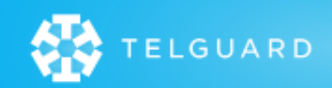

## **Managing Devices**

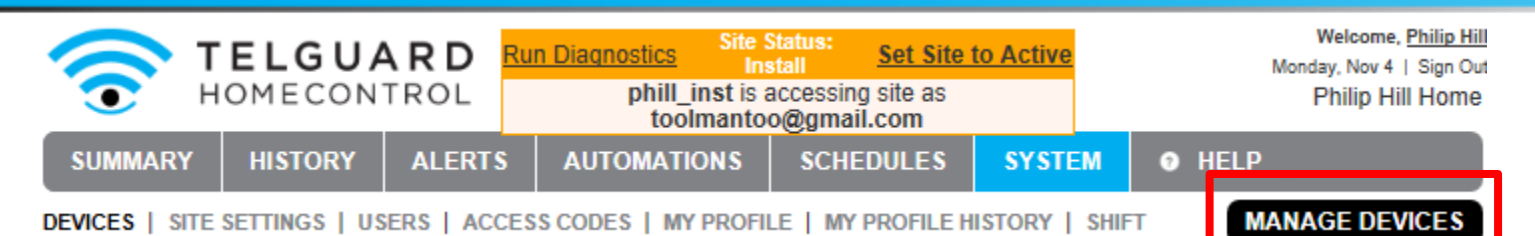

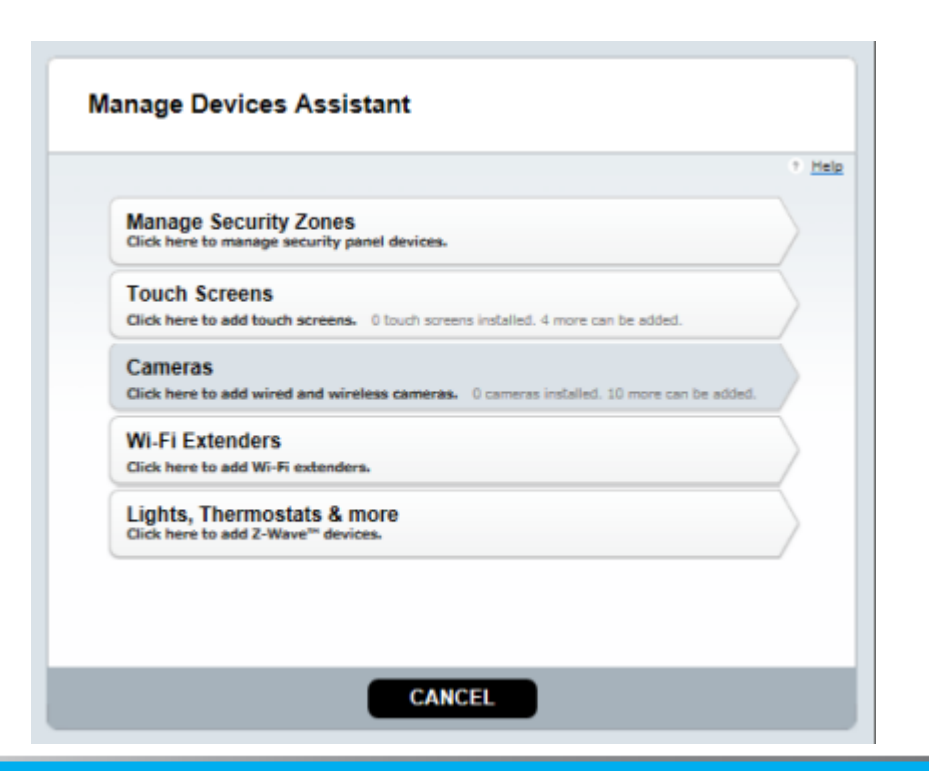

**Note: Manage Devices will** only be available while the account is in install mode.

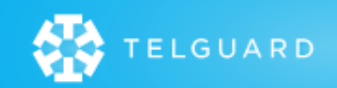

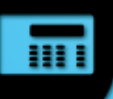

### **Manage Security Zones**

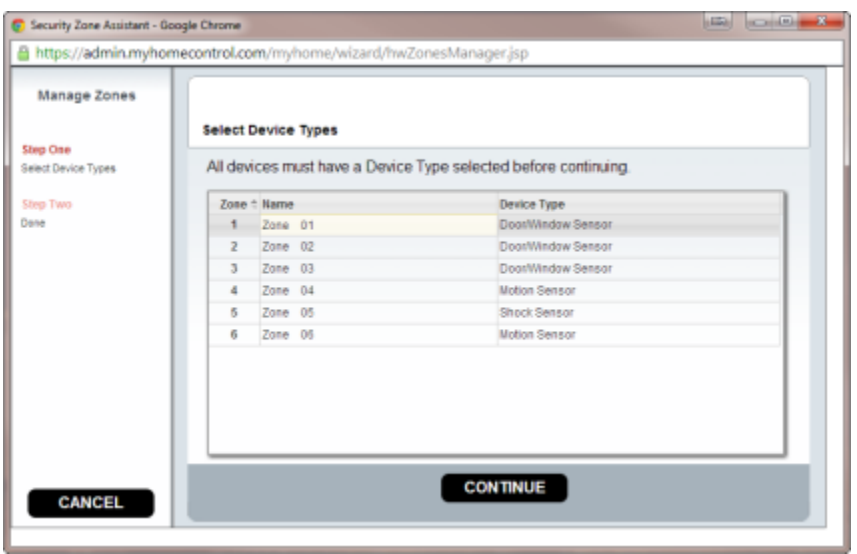

- Will automatically populate all zones enabled on panel along with programmed zone labels. (Note: Refer to broadcast of zone labels.)
- Device type will be automatically selected based on the definition programmed in the panel.
- Depending on zone definition, you may need to select from Device type dropdown menu.
- Once completed click 'Continue'.

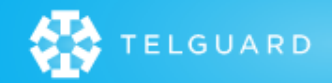

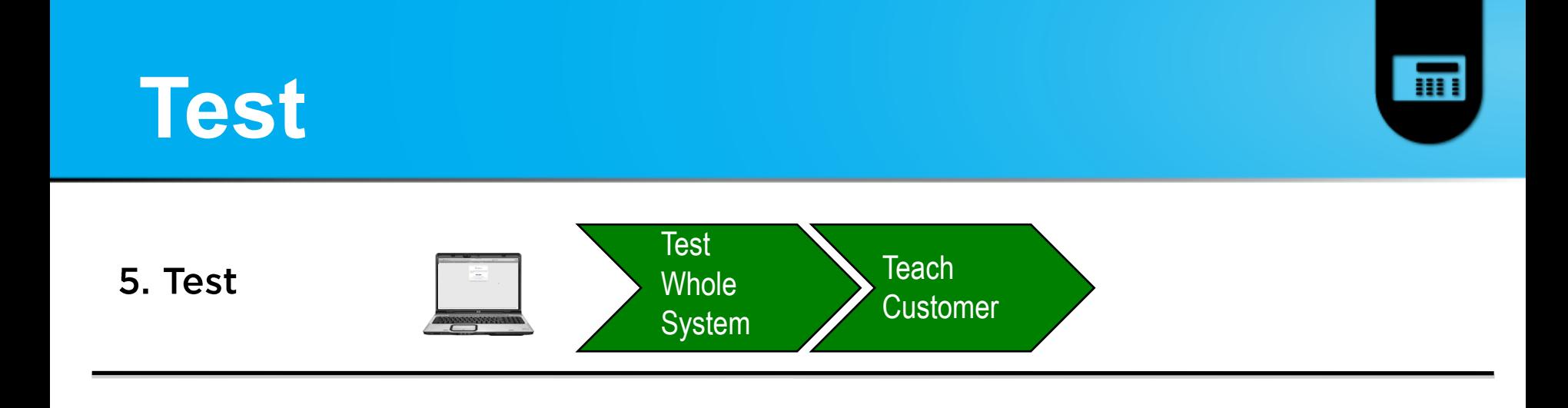

- Check Web portal for sensor activities.
- Set the System to active in the Web Portal.
- Review functionality with customer.

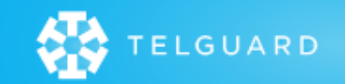

### Complete

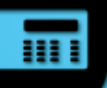

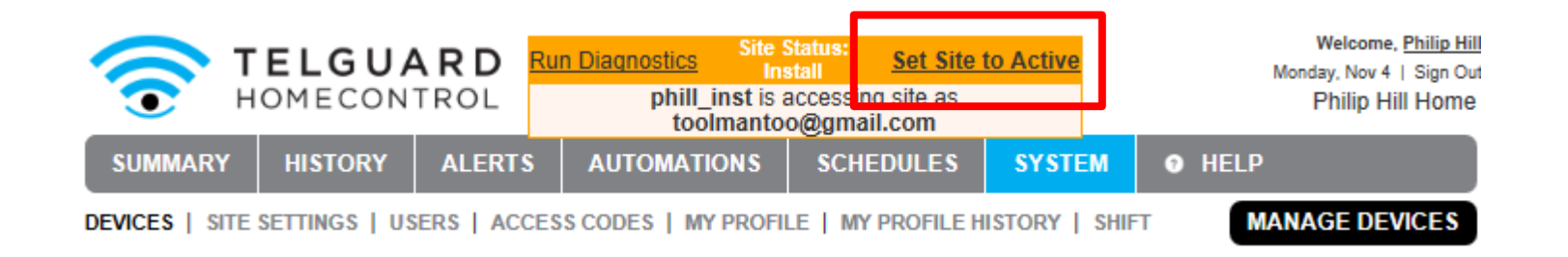

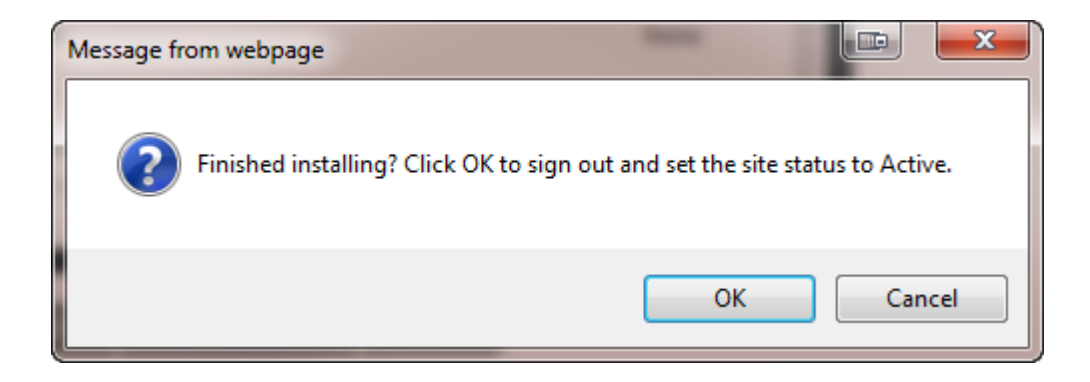

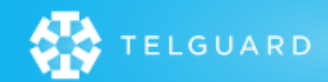

### **Teach Customer**

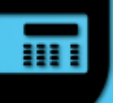

- Life Safety
	- Security Panel / Keypad
		- Sensors
		- Arm
		- Disarm
		- **Emergency Buttons**
		- Change/Program Access Code
	- KeyFob
		- Arm/Disarm
		- Panic

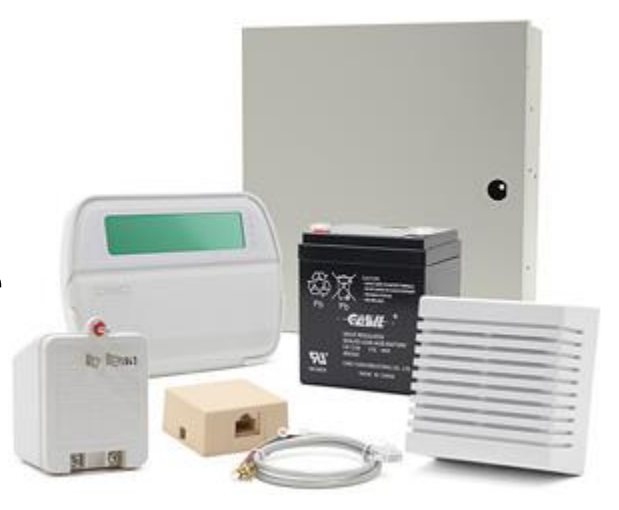

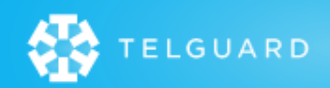

### **Teach Customer**

- **Web Portal**  $\bullet$ 
	- Test from customer's computer, not yours!
	- Verify customers welcome email.
		- Activate the login account
	- Bookmark URL
	- Tabs: Summary, History, Alerts, System
		- Description one line or less
		- Add more users
	- Set up Alert
	- Online web portal help
- **Mobile Portal and Application**  $\bullet$ 
	- Check the customer's type of phone
- Install the HomeControl phone application.  $\bullet$ 
	- Search the Apple App Store for "Telular" HomeControl iPhone App.
	- Search the Google Play Store for "Telular" HomeControl Android App.
	- Or use the Mobile html site (It's a "thin" version of web portal).

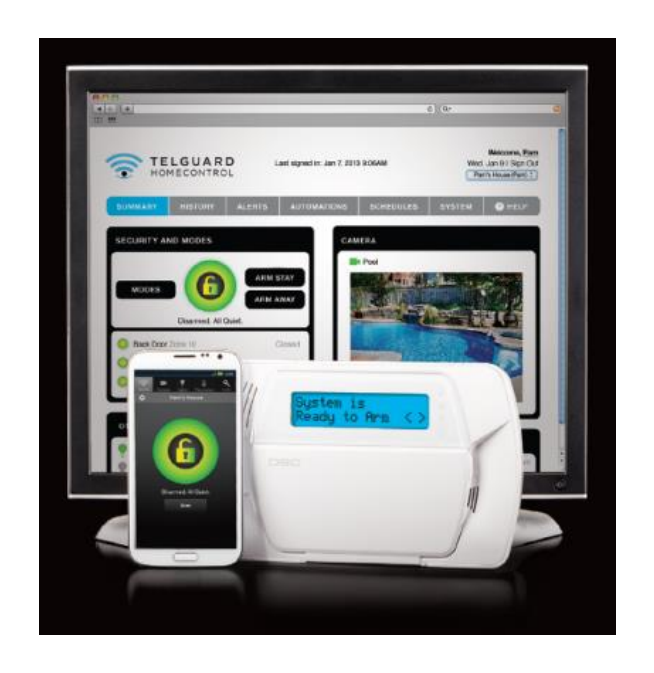

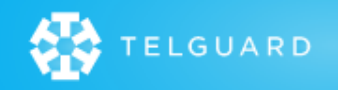

#### **THANK YOU BE SURE TO VISIT:**

**<http://www.telguard.com/dsc>**

for updates, links, documentation, and training material

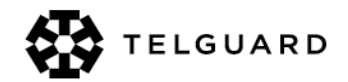

www.Telguard.com © 2013 Telguard